## **ENTRE/MATIC**

# Configuration Tool (CT) for tablet used with DAS200

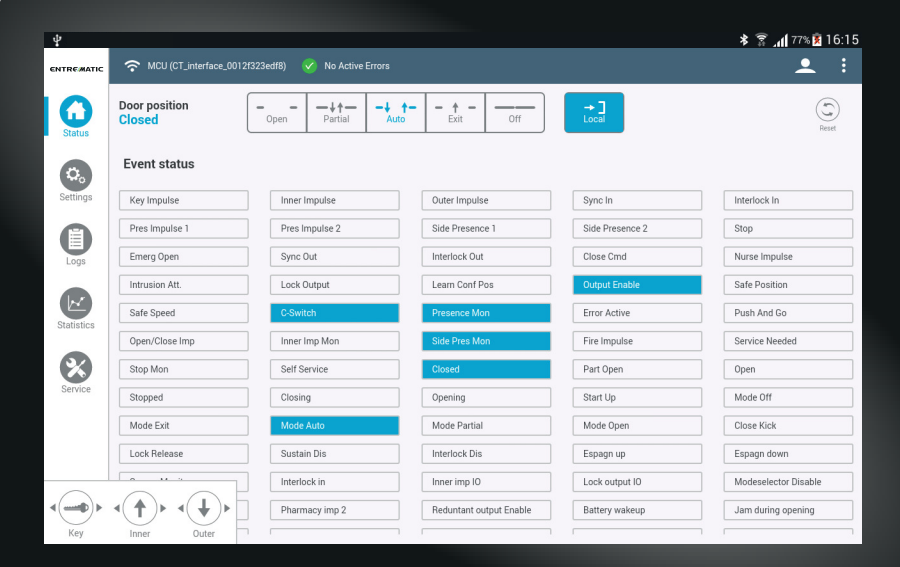

# User Manual Original instructions

## **CONTENTS - Original instructions**

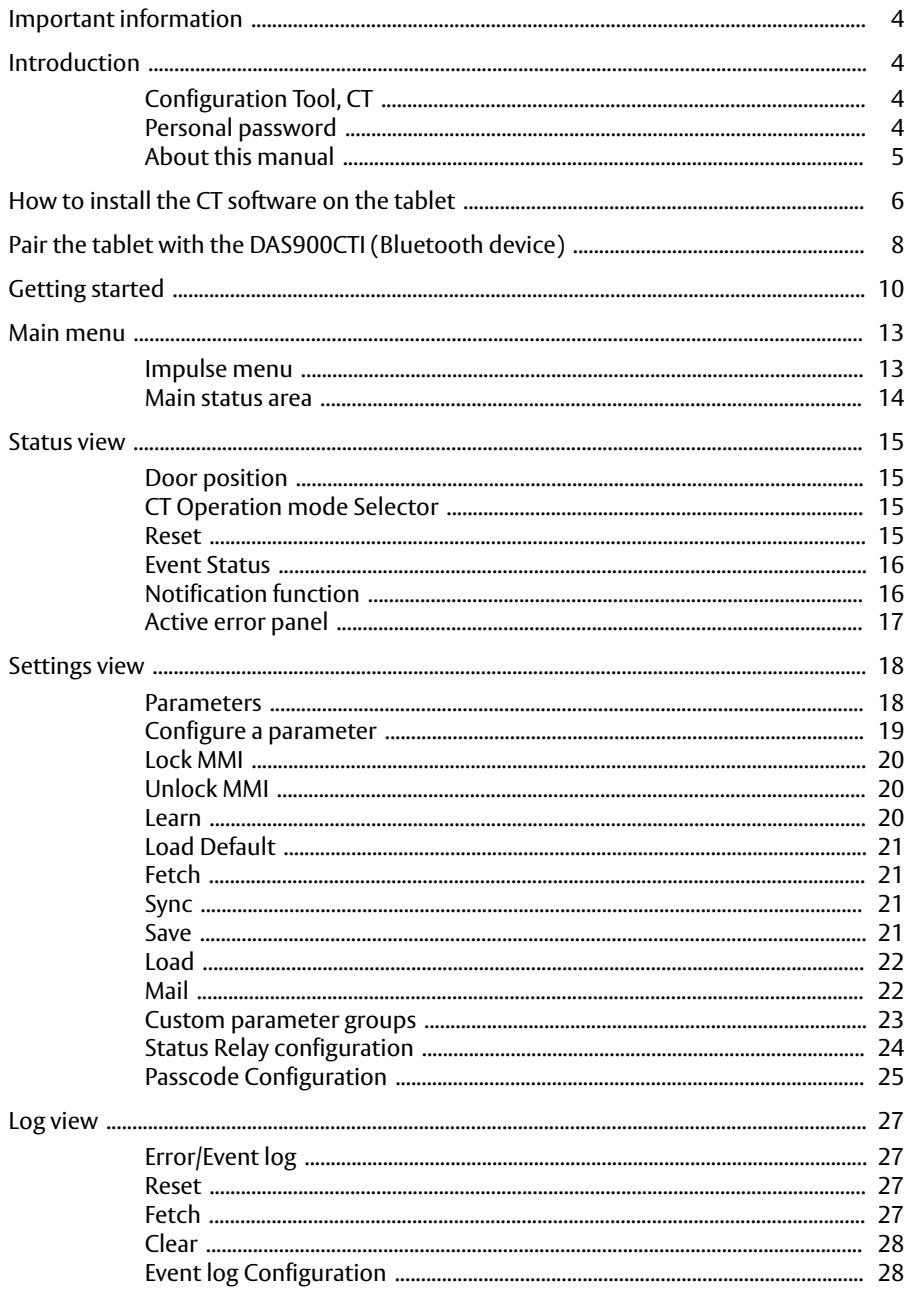

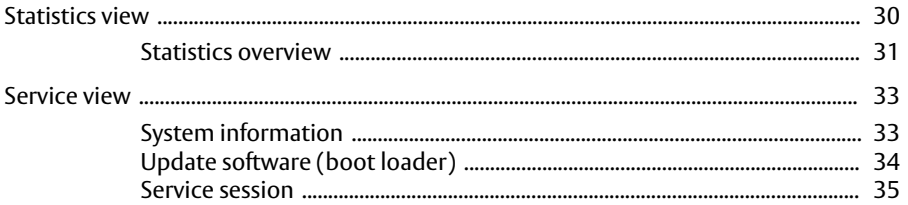

© All rights in and to this material are the sole property of Entrematic Group AB. Copying, scanning, alterations or modifications are expressly forbidden without the prior written consent of Entrematic Group AB. Rights reserved for changes without prior notice.

Backtrack information: folder:Workspace Main, version:a563, Date:2019-09-26 time:08:03:27, state: Frozen

## <span id="page-3-0"></span>Important information

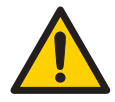

Incorrect installation and adjustment of the door operator can lead to severe injury. Save these instructions for future reference.

For safe and reliable installation and adjustment ofthe door operator, see separate Installation and Service manual.

## <span id="page-3-2"></span><span id="page-3-1"></span>Introduction

### Configuration Tool, CT

TheConfiguration Tool(CT)is a universal instrument used for diagnosis, observe event status, errors, read logs and statistics, and configuration of door operator control units. It can also emulate functions of installed units, such as program selectors and activation unit.

During configuration, the manual for the current operator must be used simultaneously with this manual.

<span id="page-3-3"></span>The CT has a limited number of logins. A countdown is made at every login. Functions described in this manual may by enable/disable depending on login level.

#### Personal password

To increase the security against misuse, all new or updated CTs are delivered without a password. Contact Entrematic Group AB to obtain a daily password. This password must be changed to a personal password (minimum eight characters).

**Note!** The personal password is only valid for 1 year. After 1 year a new password of the day must be obtained from Entrematic Group AB.

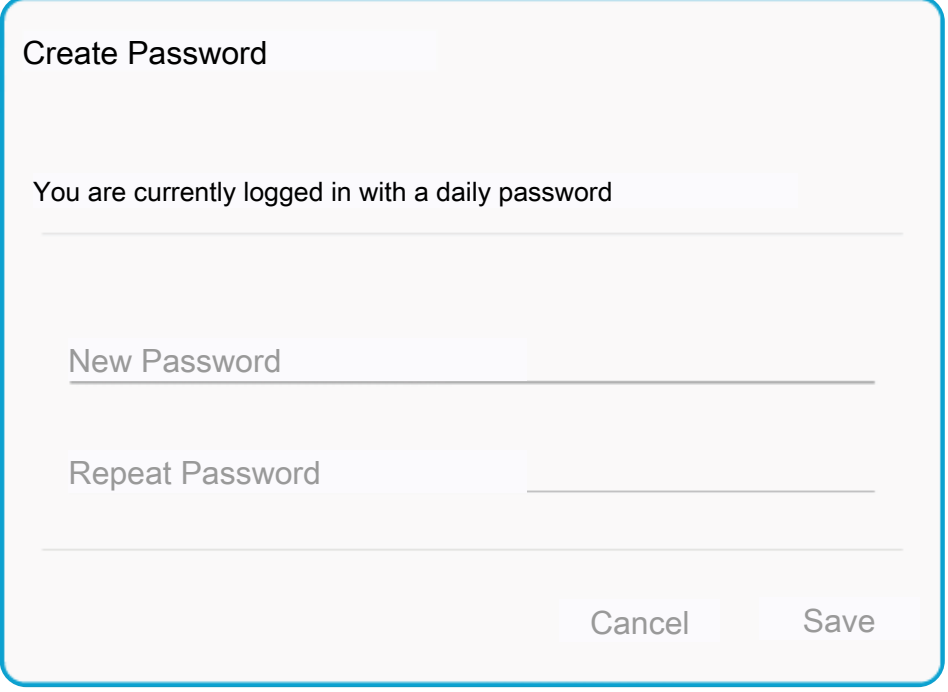

## <span id="page-4-0"></span>About this manual

This manual describes features and functions of the Configuration Tool (CT) and for application version 3.0.

## <span id="page-5-0"></span>How to install the CT software on the tablet

To be able to install the CT software the installation file (\*.apk) must be copied to your tablet and be executed there. Depending on which device you have, it may look different than the pictures in the instruction.

- 1 Connect your tablet to a PC using a USB cable.
- 2 Copy the installation file (\*.apk) from the PC to you tablet, e.g. in the "Download/" directory. You can now disconnect your tablet from the PC.
- 3 On yourtablet, navigate to the directory where you saved the installation file (\*.apk) and tap on it to run the installation. Follow the instruction on screen.

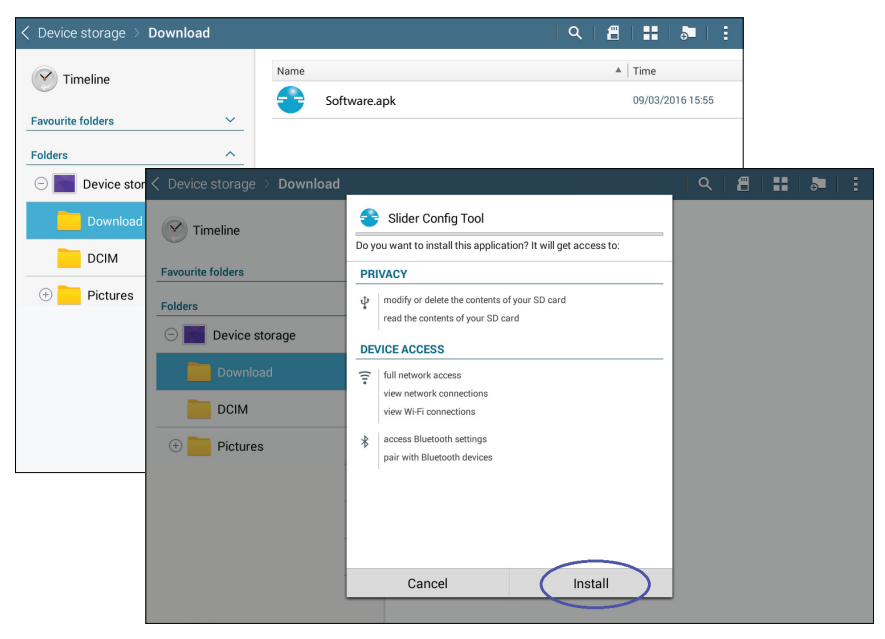

*Figure 1: Install the CT software*

4 **Note!** The DAS900CTI must be paired to your tablet before opening the application. Tap "Done" to close the dialog. An icon is created that is used to start the program.

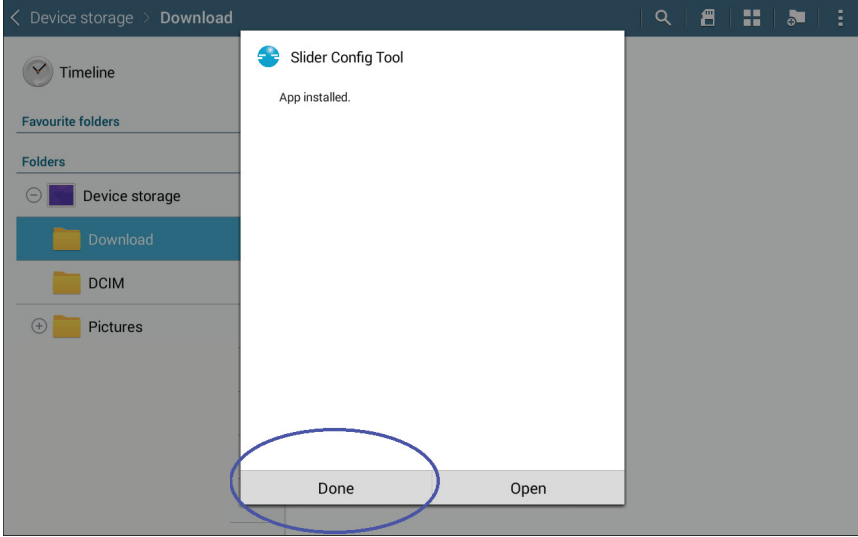

*Figure 2: App installed*

## <span id="page-7-0"></span>Pair the tablet with the DAS900CTI (Bluetooth device)

The DAS900CTI is your communication device and it supports two ways to get in contact with the Control Unit, USB or Bluetooth. Below describes how to enable the wireless channel.

1 Connect the DAS900CTI (Configuration Tool Interface) to the sliding door operator MCU/MCU-ER, the **Power ON** LED will start to flash on the DAS900CTI.

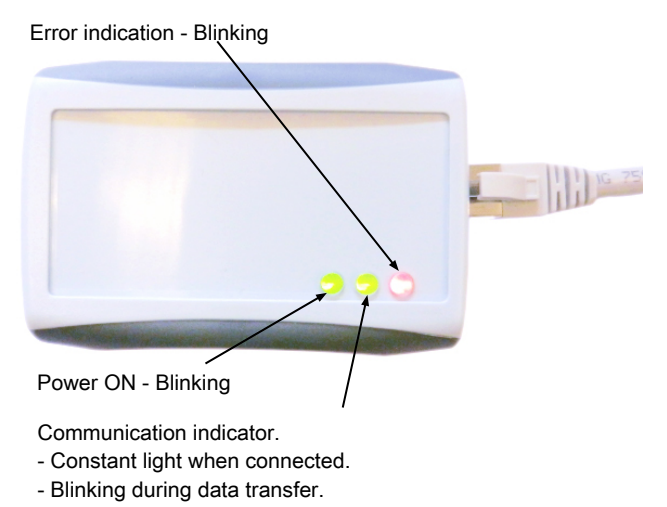

*Figure 3: DAS900CTI (Configuration Tool Interface)*

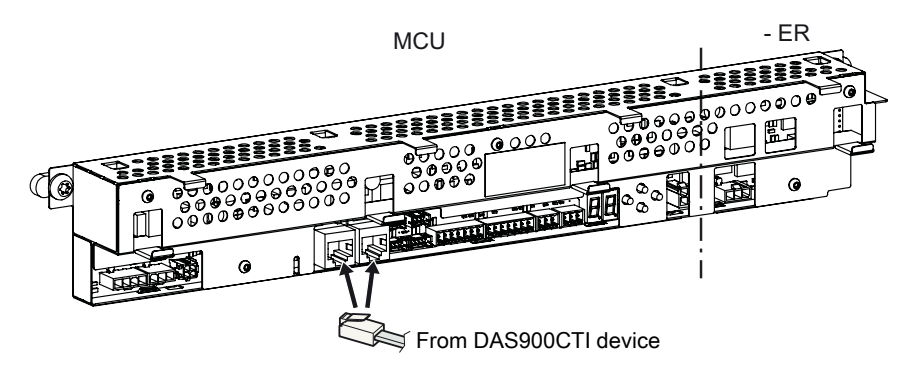

*Figure 4: Connecting the DAS900CTI to the MCU/MCU-ER*

2 On your tablet, navigate to "Settings" and then "Connections".

3 Turnon theBluetooth network connection. The tablet starts toscan the area forotherBluetooth devices. In this case the DAS900CTI device appears as "CT\_interface\_0012f323edf8". All DAS900CTI's are named with "CT\_interface\_xxxxxxxxxxxx" where the number is the unique device address.

| Connections<br><b>Device</b>                                                                  | Controls<br>General                                                                                                    | Scan $\vert$ Q $\vert$ : |
|-----------------------------------------------------------------------------------------------|----------------------------------------------------------------------------------------------------|--------------------------|
| <b>NETWORK CONNECTIONS</b><br>Wi-Fi<br>$\widehat{\tau}$<br>O<br>Bluetooth<br>*                | <b>Bluetooth</b><br><b>MY DEVICE</b><br>Johan Nilsson (SM-T535<br>$\Box$<br>Only visible to paired devices. Tap to make visible to other devices. |                          |
| (பு<br>Tethering and Wi-Fi hotspot<br>Flight mode<br>$\circ$<br>≭<br>Data usage<br><b>Tal</b> | <b>PAIRED DEVICES</b><br>CT_interface_0012f323edf8<br>Ē<br>Paired                                                                                 | 类                        |
| $\circ$<br>Location<br>$\Omega$<br>$\mathbf{r}$<br>More networks<br><b>CONNECT AND SHARE</b>  |                                                                                                    |                          |
| Nearby devices<br>' Q<br>$\circ$<br><b>Screen Mirroring</b><br>$\frac{50}{20}$                |                                                                                                    |                          |

*Figure 5: Pair the device*

4 Tap on the DAS900CTI device to pair it with your tablet. Now your tablet is ready to communicate with a Control Unit.

## <span id="page-9-0"></span>Getting started

- 1 Start the *CT App* by tapping the icon on your tablet desktop.
- 2 Choose login level and enter your passwordwith the on-screen keyboard and tap **Login**.Number of login attempt left will be decreased at every login.

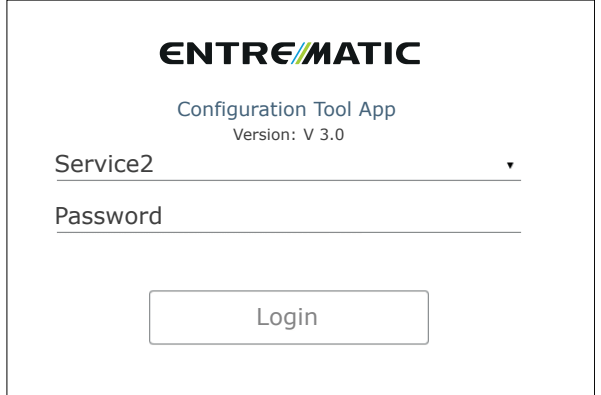

*Figure 6: Login*

**Note!** A temporary password must be used when:

- "Number of logins left:" is decreased to 0 (zero).
- The first time you log in to the *CT App*.
- When the application time limit is exceeded.

A temporary password (daily password) is only valid one day and for a specific login level, and it willreset"Number of logins left:"to its initial value. Contact service.ditec@entrematic.com to obtain a daily password. After login, make sure to create a personal password.

3 If this is the first start of the *CT App*, the settings page will be shown (if not, tap on "Settings" in the menu).

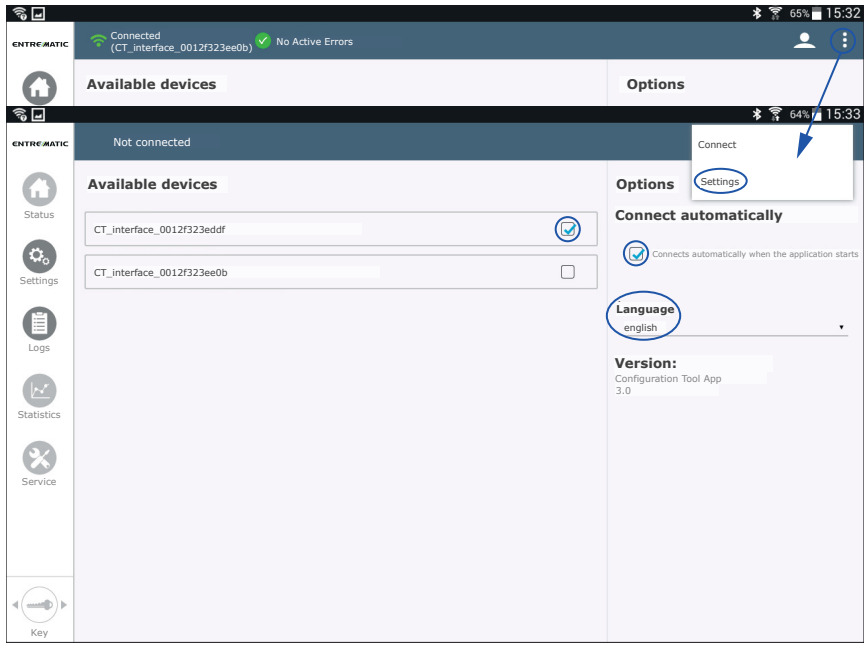

*Figure 7: Settings menu*

- 4 From the "Available devices" list, select your Bluetooth device. If the list is empty the DAS900CTI device is not paired to your tablet (see Pair the tablet with the [DAS900CTI](#page-7-0) (Bluetooth device)), or the Bluetooth is turned off.
- 5 If "Connects automatically when the application starts" is selected; *Status view* will be shown after log in.

6 Select your preferred language.

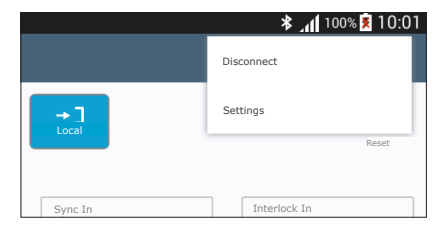

When the *CT App* is connected to a control system, the "Connect" on the menu will be changed to "Disconnect". Use it to disconnect the communication with the MCU/MCU-ER.

*Figure 8:Disconnectthe communication with the MCU/MCU-ER*

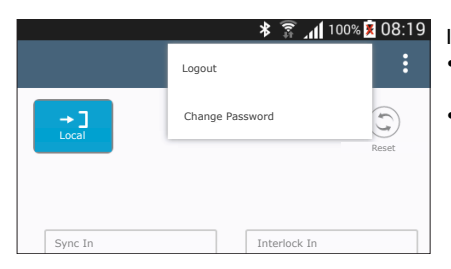

## If you tap on  $\triangle$  you can:<br>• "Logout". restart the A

- "Logout", restart the App (requires a new login).
- "Change Password", change password for your current login level.

*Figure 9: Logout and change password*

## <span id="page-12-0"></span>Main menu

The main menu of the application is always available on left side of the screen. There are five icons representing the main functionality. They are visible/hidden or enabled/disabled individually depending on:

- If you are connected to MCU/MCU-ER or not.
- The software version of the MCU/MCU-ER the *CT App* is connected to.

Brief description of the main menu:  $\approx$  MC **ENTRE MATIC** 1 **Status**. An overview of the current *Event status* for the connected Door po **Closed** MCU/MCU-ER is shown. Mode selector and the possibility to perform a Reset are available functions. Status Event Ö. 2 **Settings**. This is where the operator and status relay are configured. **Settings** Key Im Pres In 3 **Logs**. If itis supported by the connected MCU/MCU-ER,the Errorlog, Event E log and Event log Configuration are grouped in this view. Emerg Logs Intrusie 4 **Statistics**. Depending on the software version in the connected  $\overline{\mathcal{N}}$ MCU/MCU-ER, different statistic information is shown. Safe S **Statistics** Open/ 5 **Service**. Software versions are displayed and the re-flash function is avail-Stop M able. Service session, this function tracks all active errors and parameter value Service Stoppe changes during a connect session. Mode **F** Lock F

<span id="page-12-1"></span>*Figure 10: The main menu*

#### Impulse menu

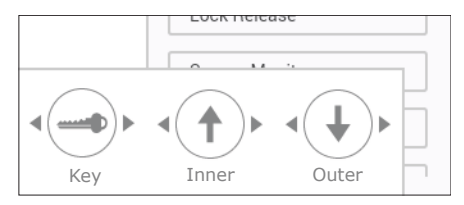

*Figure 11: The impulse menu*

The **Impulse menu** is enabled if the *CT App* is connected to the MCU/MCU-ER; it is located in the leftbottomcornerofthe screen.**Key Impulse** is always displayed. **Inner impulse** and **Outer impulse** are shown in a pop-up menu if the Key button is pressed for more than 1 sec. Tap (short tap) the desired impulse and the operator will carry out an opening cycle, if it is allowed according to the current operation mode.

#### <span id="page-13-0"></span>Main status area

This area is displayed at the top of the *CT App*. In the Main status area the connected/disconnected status and Error status is shown. In *Figure [12](#page-13-1)*, the *CT App* is connected to the control system via DAS900CTI device "CT\_interface\_0012f323edf8", and the system does not have any active errors. In case of any active error(s) a red icon will replace the green "No Active Errors" icon, see *Figure [13](#page-13-2)*.

<span id="page-13-1"></span>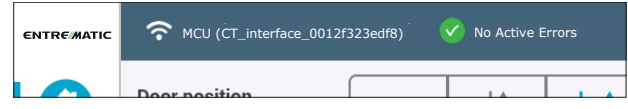

<span id="page-13-2"></span>*Figure 12: No Active Errors*

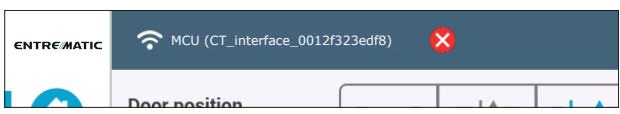

*Figure 13: Active error(s)*

## <span id="page-14-0"></span>Status view

<span id="page-14-4"></span>

| <b>ENTREMATIC</b>       | ÷<br>MCU (CT_interface_0012f323edf8)<br>V No Active Errors |                                                                 |                                                                                                   |                          |                      |  |
|-------------------------|------------------------------------------------------------|-----------------------------------------------------------------|---------------------------------------------------------------------------------------------------|--------------------------|----------------------|--|
| <b>Status</b>           | Door position<br><b>Closed</b><br>$\overline{a}$           | $-+$ <sup>+</sup><br>$-1 + 1 -$<br>-<br>Open<br>Partial<br>Auto | $\ddot{\phantom{1}}$<br>$\overline{\phantom{a}}$<br>$\overline{\phantom{a}}$<br>__<br>Exit<br>Off | $\rightarrow$ ]<br>Local | Reset                |  |
| $\mathbf{Q}_\mathrm{o}$ | <b>Event status</b>                                        |                                                                 |                                                                                                   |                          |                      |  |
| Settings                | Key Impulse                                                | Inner impulse                                                   | Outer impulse                                                                                     | Sync In                  | Interlock In         |  |
| Ξ                       | Pres Impulse 1                                             | Pres Impulse 2                                                  | Side Presence 1                                                                                   | Side Presence 2          | Stop                 |  |
| Logs                    | Emerg Open                                                 | Sync Out                                                        | Interlock Out                                                                                     | Close Cmd                | Nurse Impulse        |  |
|                         | Intrusion Att.                                             | Lock output                                                     | Learn Conf Pos                                                                                    | <b>Output Enable</b>     | Safe Position        |  |
| W<br>Statistics         | Safe Speed                                                 | C-Switch                                                        | Presence Mon                                                                                      | Error Active             | Push And Go          |  |
|                         | Open/Close Imp                                             | Inner Imp Mon                                                   | Side Pres Mon                                                                                     | Fire Impulse             | Service Needed       |  |
|                         | Stop Mon                                                   | Self Service                                                    | Closed                                                                                            | Part Open                | Open                 |  |
| Service                 | Stopped                                                    | Closing                                                         | Opening                                                                                           | Start Up                 | Mode Off             |  |
|                         | Mode Exit                                                  | Mode Auto                                                       | Mode Partial                                                                                      | Mode Open                | Close Kick           |  |
|                         | Lock Release                                               | Sustain Dis                                                     | Interlock Dis                                                                                     | Espagn up                | Espagn down          |  |
|                         | Sensor Monitor I/O                                         | Interlock in I/O                                                | Inner Imp I/O                                                                                     | Lock output I/O          | Modeselector Disable |  |
| <b>SALES</b>            | Pharmacy Imp <sub>1</sub>                                  | Pharmacy Imp 2                                                  | Reduntant output Enable                                                                           | Battery wakeup           | Jam during opening   |  |
| Key                     |                                                            |                                                                 |                                                                                                   |                          |                      |  |

<span id="page-14-1"></span>*Figure 14: Status view*

#### <span id="page-14-2"></span>Door position

The Door position (1 in *Figure [14](#page-14-4)*) shows you what the operator is doing. I.e. *Opening, Open, Closing, Close Kick, Closed*.

#### CT Operation mode Selector

The operation modes are represented with icons (symbols/text) where the current local operation mode ofthe connected MCU/MCU-ER is highlighted with a different colour(2 in *Figure [14](#page-14-4)*). The *Local mode* symbol on right ofthe *CTOperation mode Selector* has inverted colours in relation to the current MCU/MCU-ER operation mode. In *Figure [14](#page-14-4)* the current operation mode is "Auto", and the "Local" icon indicates that the mode is controlled by the MCU/MCU-ER.

<span id="page-14-3"></span>If you want to override the local operation mode, tap on a symbol to force the MCU/MCU-ER into the selected mode. At the same time the colours of the symbol are inverted to indicate that the operation mode is remotely overridden. The *Local mode* symbol also inverts its colours depending on remote/local mode. Tap on *Local* to revert to the local operation mode.

#### Reset

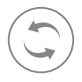

Tap **Reset** button, a dialog box is displayed with a security question. Tap **Confirm** to let *CT App* reset the connected control system. The connection will be lost and when the control system has restarted the *CT App* connects again automatically.

#### <span id="page-15-0"></span>Event Status

All events supported by the connected MCU/MCU-ER are displayed as "Event boxes". The *CT App* will receive event message reflecting the current status of the control system. The "Event box" that correspond to a received message will light up and keep that status until the same event is deactivated by the control system.

There is a built in function that slowly ( $\sim$  0.5 sec) "turn off" an active "Event box" when the status is deactivated (The "Event box" will fade out). This means that if an event toggles its status (from not active to active and back again to not active) during a short period of time, you will still get the feedback.

#### <span id="page-15-1"></span>Notification function

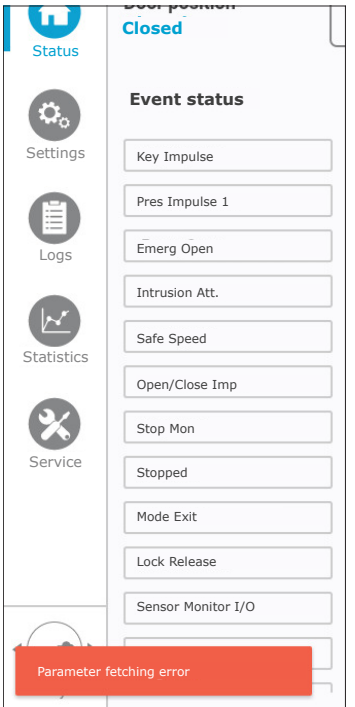

*Figure 15: Notification message*

The *CT App* notifies about internal errors and additional information when necessary. The message pops up from the left bottom of the screen and remains for one minute. Tap on it to dismiss.

The notification message has different colours depending on type of message; red for error, orange for information, and green for success.

#### <span id="page-16-0"></span>Active error panel

In case of any active error(s) in the connected MCU/MCU-ER, a red icon  $\bullet$  will appear in the main status area and the Active Error panel is shown on right side of the Status view. All active errors are listed in the error panel.

Independently which view you are displaying, you can always tap on the  $\bigotimes$  icon to navigate to the Status view and show the Active Error panel.

To hide the error panel,tap **hide ->** to retrieve a full event status over view,the text willthen change to **<- show**; tap it if you want to show the error panel.

In *Figure [16](#page-16-1)* there are two active errors, "Inner Impulse Error" and "Presence Impulse Error". The "Event boxes"for the impulse test outputs ("Inner Imp Mon" and "Presence Mon") will flash periodically (1 sec interval) and reflect the current terminal status on board the MCU/MCU-ER. When all errors are resolved, the error panel will disappear automatically.

<span id="page-16-1"></span>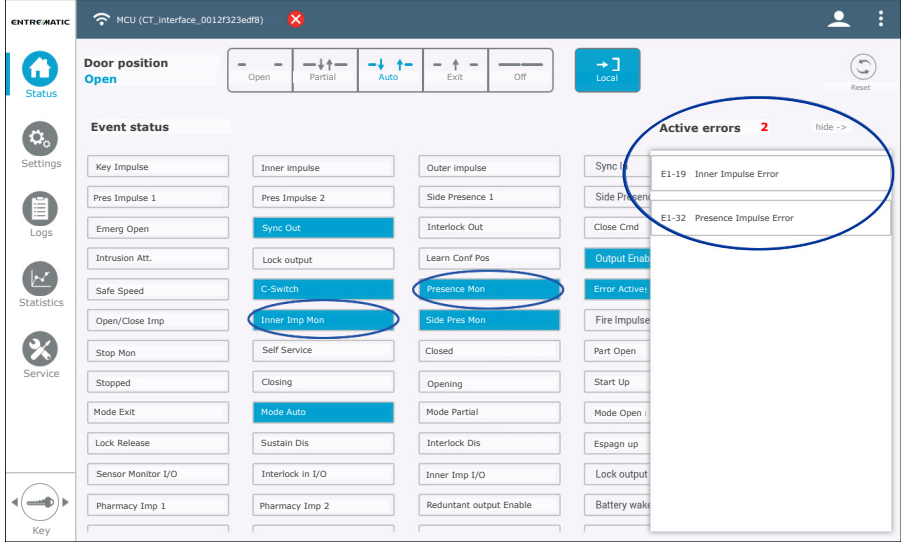

*Figure 16: Active error panel shown*

## <span id="page-17-0"></span>Settings view

In the sub menu (1 in *Figure [17](#page-17-2)*), it is possible to navigate between *Parameter view* and *Status Relay Configuration view*.

#### <span id="page-17-1"></span>Parameters

When the *CT App* connects to the MCU/MCU-ER, the parameters are fetched automatically and the view is updated with the parameter set. A circular progress bar is shown during the fetch process and Logs is disabled (greyed out) in the main menu.

In this view the operator can be configured. Additional supported functions are Lock MMI, Unlock MMI, Learn, Load Default, Fetch, Sync (this function is normally hidden), Save/Load/Mail and Add/Delete parameter groups.

All parameters are divided into default groups including Main control, Motor control, DAS902MP, Escape route and Operation mode Selector, these groups appear to the right of the Settings view. If a group is deselect, the Settings view will immediately apply a filter according to the settings and show a subset of the complete parameter set.

<span id="page-17-2"></span>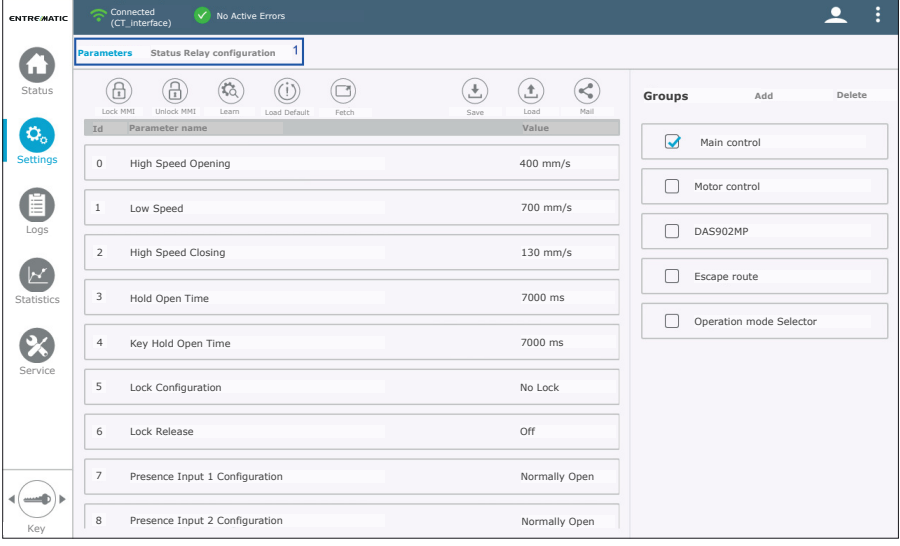

*Figure 17: Parameters view*

#### <span id="page-18-0"></span>Configure a parameter

Tap any parameter entry (3 in *Figure [18](#page-18-1)*) to bring up the Configuration Parameter dialog, see *Figure [19](#page-18-2)* and *Figure [20](#page-18-3)*.

<span id="page-18-1"></span>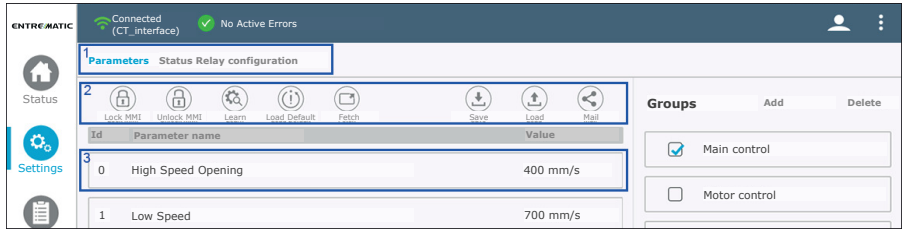

<span id="page-18-2"></span>*Figure 18: Configure a parameter*

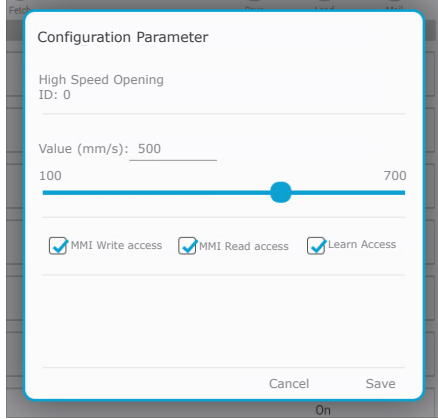

<span id="page-18-3"></span>*Figure 19: Configurable value*

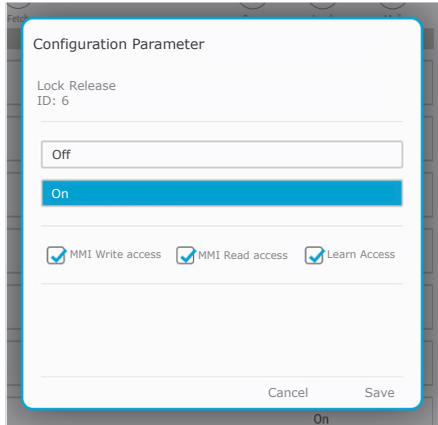

*Figure 20: Defined states*

The dialog has two different designs depending on if the selected parameter has a configurable value range (*Figure [19](#page-18-2)*) or if it has defined states (*Figure [20](#page-18-3)*).

To set a new value, use the slider bar or value input field, or in case of a state parameter just select desired State box.

The three check boxes can be checked or unchecked to retrieve the following behavior in the control system:

• MMI Write access

An unchecked box means that the current parameter is locked for editing on the control units MMI, you can only read its value (MMI, Man Machine Interface, buttons and display on board).

• MMI Read access

An unchecked box means that the current parameter will be hidden.Not visible on the control units MMI(MMI, Man Machine Interface, buttons and display on board).

• Learn Access

An unchecked box means that the current parameter is excluded from the learn cycle. E.g. could be used to exclude the automatic detection of sensors during **Learn**.

**Note!** This checkbox is visible for all parameter, but only a selection of parameters are affected by the Learn. (See separate Installation and service manual.)

Tap on **Save** to send the parameter to the MCU/MCU-ER and close the dialog (the text in the Parameter entry will turn red until the MCU/MCU-ER responds with the updated value). **Cancel** closes the dialog without sending any changes to the control system.

#### <span id="page-19-0"></span>Lock MMI

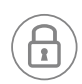

This function is only visible if connected MCU/MCU-ER supports it.

In the sub function menu (2 in *Figure [18](#page-18-1)*) you find the **Lock MMI** button. Tap to display a dialog box. Tap **Confirm** to let the *CT App* lock *Write access* for all parameters. A circular progress bar is shown during the process.

**Cancel** closes the dialog without sending any changes to the control system.

<span id="page-19-1"></span>**Note!** Parameter *Default Programing Enabled* (5F) is set to *Off* to prevent a default programing from the MMI (MMI, Man Machine Interface, buttons and display on board).

#### Unlock MMI

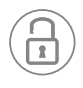

This function is only visible if connected MCU/MCU-ER supports it.

In the sub function menu (2 in *Figure [18](#page-18-1)*) you find the **Unlock MMI** button. Tap to display a dialog box. Tap **Confirm** to letthe *CT App* unlock *Write access*for all parameters.Acircular progress bar is shown during the process.

<span id="page-19-2"></span>**Cancel** closes the dialog without sending any changes to the control system.

#### Learn

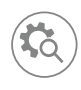

This function is only visible if connected MCU/MCU-ER supports it.

In the sub function menu (2 in *Figure [18](#page-18-1)*) you will locate the **Learn** button. Tap to display a dialog box. Tap **Start** and the operator will carry out an opening sequence and try to detect accessories andparameter value toconfigure automatically, see separate Installation and Service manual.

Acircular progress baris shown during the learn process (*Figure [21](#page-19-3)*).After a fulfilled Learn cycle there are two scenarios:

- 1 The dialog will close by itself. Learn cycle is finished.
- <span id="page-19-3"></span>2 The doorreopens and stays open untilthe Learn cycle is **Finalized**. A dialog window is displayed. Here you are requested to configure parameters that Learn cycle failed to detect (*Figure [22](#page-19-4)*). Either you can acceptthe setting as they are, or choose to change the value(s). Tap the parameter entry in the dialog to open the ordinary Configuration Parameter dialog (*Figure [19](#page-18-2)* and *Figure [20](#page-18-3)*).When you are done,tap **Finalize** to acceptthe settings and close the dialog. The door closes, Learn cycle finished.

<span id="page-19-4"></span>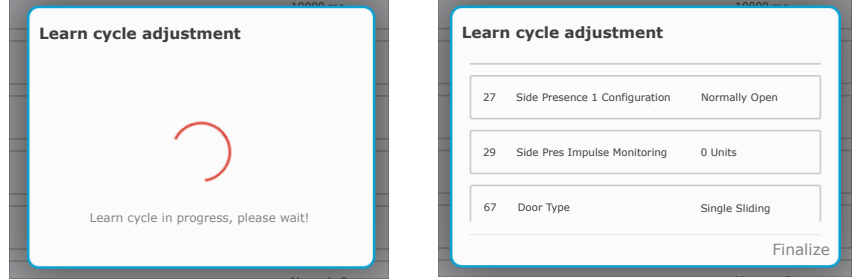

*Figure 21: Learn cycle in progress*

*Figure 22: Learn cycle adjustment*

#### <span id="page-20-0"></span>Load Default

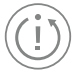

This function is only visible if connected MCU/MCU-ER supports it.

Tap **Load Default** (2 in *Figure [18](#page-18-1)*) to display a dialog. Tap **Proceed** to let the *CT App* reset all parameters to default value. A circular progress bar is shown during the process.

<span id="page-20-1"></span>**Cancel** closes the dialog without sending any changes to the control system.

#### Fetch

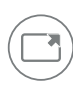

Tap **Fetch** button (2 in *Figure [18](#page-18-1)*) to re-fetch all parameter values from the connected control system. A circular progress bar is shown during the process and Logs is disabled (greyed out) in the main menu.

**Note!** The parameters are fetched automatically when you connect to a MCU/MCU-ER. All values are synchronized between the control system and the *CT App* independent if you make changes from the app or the MMI (MMI, Man Machine Interface, buttons and display on board).

Though, this function is useful if a parameter set is loaded from a file and a re-fetch of the MCU/MCU-ER parameter set is desirable.

#### <span id="page-20-2"></span>Sync

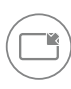

The function is only visible if you have loaded a previous saved parameter set file (see **Load** function).

When a file is successfully loaded the text in the Parameter entries (3 in *Figure [18](#page-18-1)*) are highlighted with red text and you are informed in the Notification area.

<span id="page-20-3"></span>Tap **Sync** button (2 in *Figure [18](#page-18-1)*) to display a dialog box. Tap **Confirm** to let the *CT App* send all parameters to the MCU/MCU-ER. A circular progress bar is shown during the process. The Parameter entries are indicating "Values in sync" with back text.

**Cancel** closes the dialog without sending any changes to the control system.

#### Save

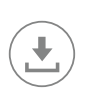

This function is enabledwhen a parameter setis loaded. Tap **Save** (2 in *Figure [18](#page-18-1)*)to display a dialog box. Time stamp (date/time), connected devices with software versions and all parameters with values will be shown in the dialog. Name the file and tap **Save**.

**Note!** If the file name already exists, an error message will be shown. Tap **Save** again and edit the file name. If the file save is successful, a message with a green box will be shown.

**Cancel** will close the dialog without saving any file.

#### <span id="page-21-0"></span>Load

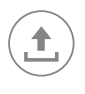

Tap **Load** (2 in *Figure [18](#page-18-1)*) to open the Android file chooser dialog.

**Note!** All files saved by the *CT App* are stored in the default application memory area, *Internal storage/Documents/Slider Config Tool/*.

Navigate to the location where you have stored your files. If you:

- 1 Open a file (file.pst); it is displayed in a dialog for the purpose of reading it.
- 2 Open a coded parameter file (filename.json) (the function is used to load a parameter set from one operatorto another);the *CT App*will check ifthe contents ofthe file match the configuration of the connected control system. It is only possible to load these types of files if you are "Connected" and there is a total match between the software versions in the file and the connected control system (configuration of electrical units, MCU/MCU-ER, DAS902MP and Operating Mode Selector must be the same).

Ifthe file is successfully loaded, a notification is displayed,"Parameterfile loaded successfully, all SW version match" (*Figure [23](#page-21-2)*). The parameter entries (3 in *Figure [18](#page-18-1)*) are highlighted with red text. It is now possible to sync all the values, see [Sync](#page-20-2) on page [21.](#page-20-2)

<span id="page-21-2"></span>If there is a mismatch during loading, an error is displayed (*Figure [24](#page-21-3)*).

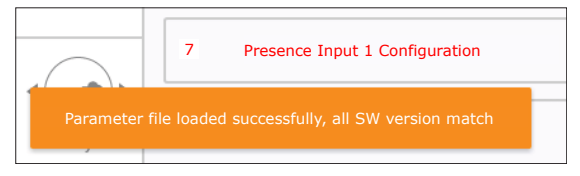

<span id="page-21-3"></span>*Figure 23: Parameter file loaded successfully*

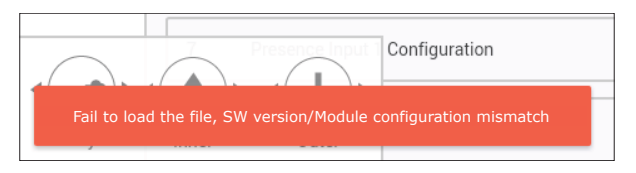

<span id="page-21-1"></span>*Figure 24: Fail to load the file*

Mail

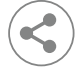

**Mail** button is located in the sub function menu (2 in *Figure [18](#page-18-1)*). Tap it to create a mail based on the parameter set. This function require that you have configured the tablet with an E-mail account.

#### <span id="page-22-0"></span>Custom parameter groups

Depending on the software version of the connected MCU/MCU-ER this function may not work. To the right of the status view, the parameter groups are displayed. All parameters are divided into default groups. You can select/unselect the groups to show/hide a sub set of the parameter set. Parameter groups can be added, tap on **Add** (*Figure [25](#page-22-1)*) to display a dialog box. Choose a name of the group, and tap **Create** (*Figure [26](#page-22-2)*). The group is now added in the list (*Figure [25](#page-22-1)*).

<span id="page-22-2"></span><span id="page-22-1"></span>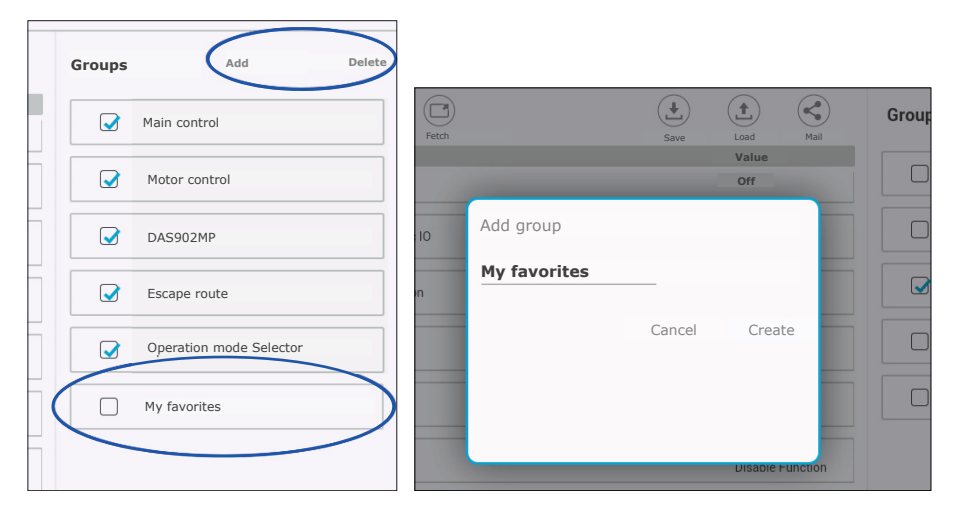

*Figure 25: Edit custom groups*

*Figure 26: Creating a new group*

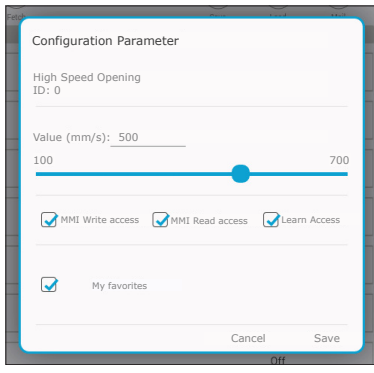

#### <span id="page-22-3"></span>Assign a parameter to a custom group

*Figure 27: Add parameter to My favorites*

Tap any parameter entry (3 in *Figure [18](#page-18-1)*) to display the Configuration Parameter dialog. Select *"My favorites"* to add the parameterto that group and tap **Save** (*Figure [27](#page-22-3)*). Parameter groups can be deleted, tap on **Delete** to open adialogbox. Selectwhichgrouptoremove andtap**Delete**.

#### <span id="page-23-0"></span>Status Relay configuration

When the *CT App* connects to the MCU/MCU-ER, the Status Relay configuration view is updated automatically.

All events supported by the connected MCU/MCU-ER are represented in the list (2 in *Figure [28](#page-23-1)*). A select event will appearin "Selected events"list(3 in *Figure [28](#page-23-1)*), and the control system are updated with new configuration. All events in "Selected events" list affect the relay.

To remove an events from the "Selected events" list, deselect the check box and it will disappear from the list and the control system is updated with the new configuration.

<span id="page-23-1"></span>It is only possible to configure the relay if the operator is equipped with an DAS902MP-board.

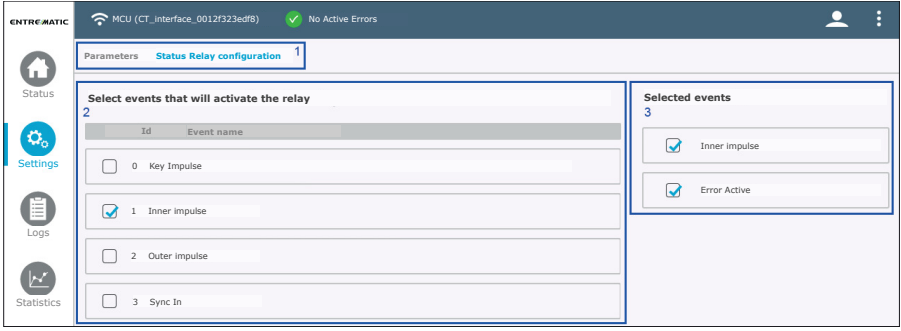

*Figure 28: Status Relay configuration*

## <span id="page-24-0"></span>Passcode Configuration

When there is an OMS Standard connected to the operator and the parameter b1 is set to Passcode (1 in *Figure* [29\)](#page-24-1), the Passcode Configuration tab (2 in *Figure* [29](#page-24-1)) will be available.

<span id="page-24-1"></span>

| <b>ENTRE MATIC</b> | Connected<br>ត<br>No Active Errors<br>$\checkmark$<br>(CT_interface_0012f323eca4) |                                          |
|--------------------|-----------------------------------------------------------------------------------|------------------------------------------|
| $\blacksquare$     | Passcode Configuration<br><b>Status Relay configuration</b><br><b>Parameters</b>  |                                          |
| <b>Status</b>      | Ò<br>Ъċ<br>⊡<br>Lock MMI<br>Fetch<br>Unlock MMI<br>Load Default<br>Learn          | $^{+}$<br>↟<br>ت<br>Save<br>Mail<br>Load |
| ٥.                 | Id<br>Parameter name                                                              | Value                                    |
| <b>Settings</b>    | OMS Access Code Basic Master<br>B1                                                | Passcode                                 |

*Figure 29: Passcode Configuration*

<span id="page-24-2"></span>The Passcode Configuration view shows the current passcode configuration, and enables the possibility to change the Passcode (1 in *Figure* [30](#page-24-2)).

| <b>ENTREMATIC</b> |                                                  | Connected | (CT_interface_0012f323eca4) |  | V No Active Errors                                       |
|-------------------|--------------------------------------------------|-----------|-----------------------------|--|----------------------------------------------------------|
|                   | <b>Parameters</b>                                |           |                             |  | <b>Status Relay configuration Passcode Configuration</b> |
| <b>Status</b>     | Passcode Configuration                           |           |                             |  |                                                          |
|                   | Current passcode is set to (from left to right): |           |                             |  |                                                          |
| <b>Settings</b>   |                                                  |           |                             |  |                                                          |
| $\cdots$<br>$-$   |                                                  | 5         | 2                           |  | 3                                                        |
| .<br>Logs         | Set new passcode                                 |           |                             |  |                                                          |
|                   |                                                  |           |                             |  |                                                          |
| <b>Statistics</b> |                                                  |           |                             |  |                                                          |

*Figure 30: Passcode Configuration main view*

Tap **Set new passcode** to set a new passcode by clicking the desired code. Minimum 5 numbers and maximum 10 numbers. Set the new code by tapping the desired numbers, then tap **Save** to finish.

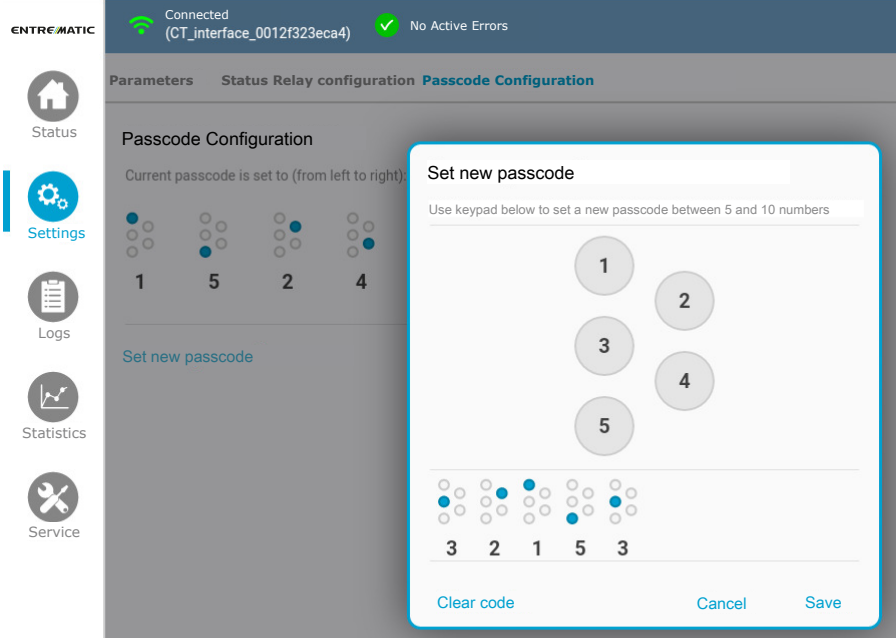

*Figure 31: Set new passcode*

## <span id="page-26-0"></span>Log view

Log view only enabled if supported by the system.

<span id="page-26-1"></span>In the sub menu (1 in *Figure [32](#page-26-4)*), it is possible to navigate between *Error log view, Event log view* and *Event log Configuration view*.

#### Error/Event log

Save, Load and Mail is common function for the logs.

Tap **Save** to save the current log in the *CT App*.

Tap **Load** to load a previous saved log.

Tap **Mail** to create a mail based on the log. This function require that you have configured the tablet with an E-mail account.

**Note!** All files saved by the *CT App* are stored in the default application memory area, *Internal storage/Documents/Slider Config Tool/*.

<span id="page-26-4"></span>**Note!** If the file name already exists, an error message will be shown. Tap **Save** again and edit the file name. If the file save is successful, a message with a green box will be shown.

| <b>ENTREMATIC</b>       |         | $\mathbf{x}$<br>MCU (CT_interface_0012f323edf8) |                                          |                                                           | ÷                               |
|-------------------------|---------|-------------------------------------------------|------------------------------------------|-----------------------------------------------------------|---------------------------------|
| ĿП                      |         | Error log Event log Event log Configuration     |                                          |                                                           |                                 |
| Status                  | Errors  |                                                 | 2<br>$\overline{r}$<br>$\smile$<br>Reset | 3<br>$\sqrt{6}$<br>$\sqrt{\frac{2}{x}}$<br>Fetch<br>Clear | 玉<br>土<br>Mail<br>Load.<br>Save |
| $\mathbf{Q}_\mathrm{o}$ | Id      | Error name                                      |                                          | Status                                                    | Timestamp                       |
| Settings                | $E4-9$  | Encoder Cable Error                             |                                          | Active                                                    | 10/8/2015, 6:10:31 PM           |
| E<br>Logs               | $E1-19$ | Inner Impulse Error                             |                                          | Active                                                    | 10/8/2015, 6:10:19 PM           |
| $\mathcal{N}$           | 64      | NewStart                                        |                                          | Active                                                    | 10/8/2015, 6:08:48 PM           |
| Statistics              | $E1-32$ | Presence Impulse Error                          |                                          | Not active                                                | 1m <sub>9s</sub>                |
|                         | $E1-19$ | Inner Impulse Error                             |                                          | Not active                                                | $1m$ 7s                         |
| Service                 | $E1-19$ | Inner Impulse Error                             |                                          | Active                                                    | 54s                             |

<span id="page-26-2"></span>*Figure 32: Error/event log*

#### Reset

<span id="page-26-3"></span>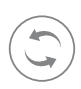

Tap the **Reset** button (2 in *Figure [32](#page-26-4)*) to display the reset dialog box. Tap the **Confirm** button, the *CT App* resets the connected control system. The connection will be lost and when the control system has restarted the *CT App* connects again automatically. **Cancel** will close the dialog without a reset.

#### Fetch

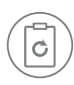

Tap the **Fetch**button (3 in *Figure [32](#page-26-4)*)to retrieve the log fromthe connected control system. A circular progress bar is shown during the process. The error/event entries since the latest control system start up are time stamped with absolute time, all other entries will have an offset time related to the previous start up (see *Figure [32](#page-26-4)*).

#### <span id="page-27-0"></span>Clear

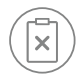

Tap the **Clear** button (4 in *Figure [32](#page-26-4)*) to display the erase log dialog box. Tap the **Confirm** button to let the *CT App* remove all error/event entries in the MCU/MCU-ER. **Cancel** will close the dialog without any changes.

## <span id="page-27-1"></span>Event log Configuration

When the CT *App* connects to the MCU/MCU-ER, the Event log Configuration view is update automatically.

All events supported by the connected MCU/MCU-ER are represented in the list (2 in *Figure [33](#page-27-2)*). A selected event will appearin "Selected events"list(3 in *Figure [33](#page-27-2)*), and the control system is updated with the new configuration. All events in "Selected events" list will be written to the event log.

To remove an events from the "Selected events" list, deselect the check box and it will disappear from the list and the control system will be updated with the configuration.

<span id="page-27-2"></span>Select one or only a few events to avoid *an EEPROM Access Error*.

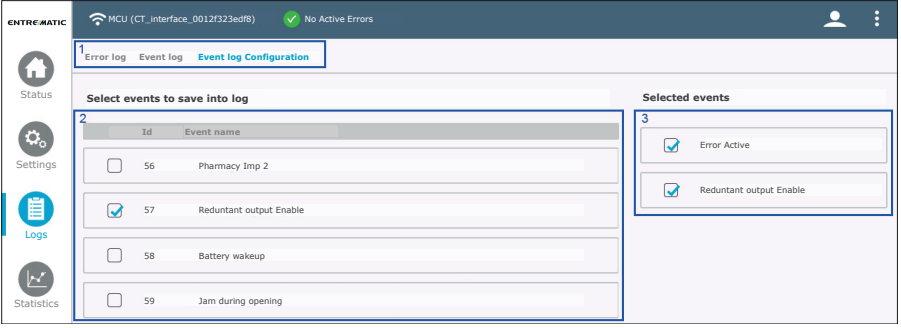

*Figure 33: Event log Configuration*

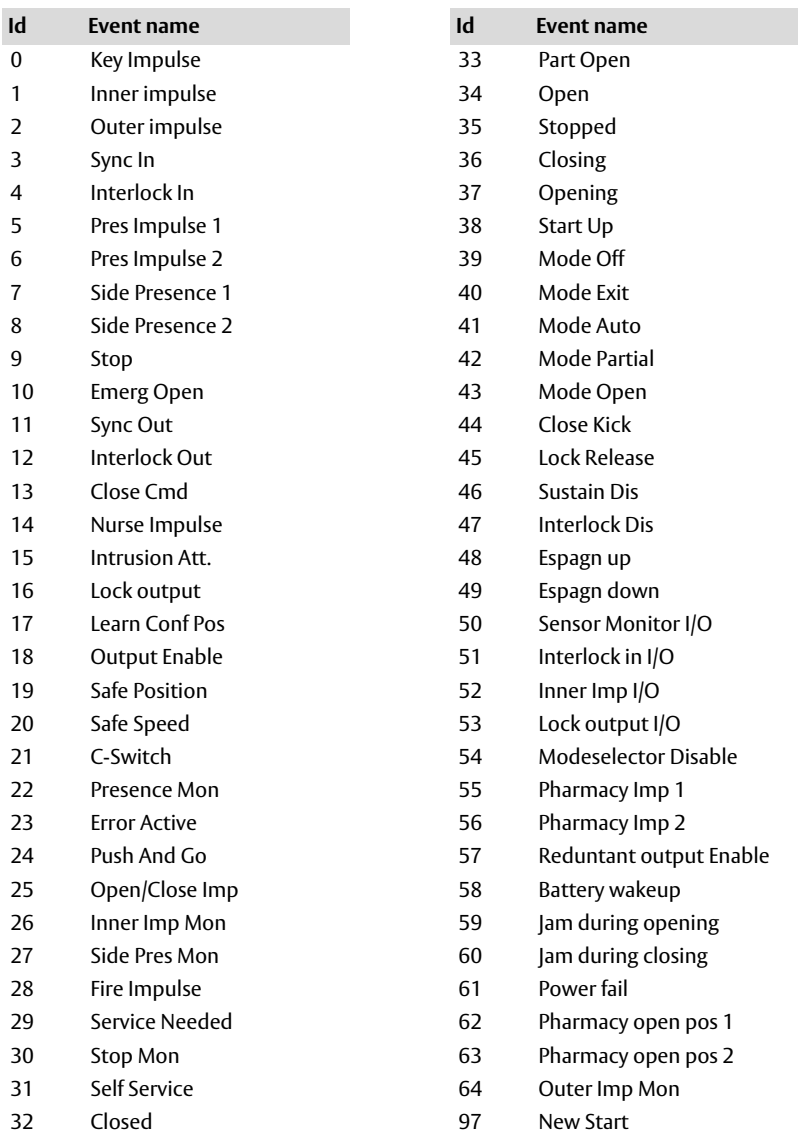

## <span id="page-29-0"></span>Statistics view

When the *CT App* connects to the MCU/MCU-ER, the statistics are fetched automatically and the view is updated.

Tap **Fetch** button to refresh the statistics data.

Tap **Save** button to save statistics data in the *CT App*.

Tap **Load** button to load a previous saved statistics data.

Tap **Mail** to create a mail based on the statistics. This function require that you have configured the tablet with an E-mail account.

Depending on the software version of the connected MCU/MCU-ER and your access level, different statistics data are present.

**Note!** If the file name already exists, an error message will be shown. Tap **Save** again and edit the file name. If the file save is successful, a message with a green box will be shown.

| <b>ENTREMATIC</b>       | MCU (CT_interface_0012f323edf8)<br>V No Active Errors |                                             | ÷                 |
|-------------------------|-------------------------------------------------------|---------------------------------------------|-------------------|
| ۹ņ,                     | <b>Statistics</b>                                     | $\boxed{\circ}$<br>$(\pm)$<br>Save<br>Fetch | 土<br>Load<br>Mail |
| Status                  | Cycle counters                                        | Current value                               | Edit              |
| $\mathbf{O}_\mathrm{o}$ | Number of opening cycles                              | 205                                         | Edit              |
| Settings                | Total number of opening cycles                        | 205                                         |                   |
| Ĕ<br>Logs               | Number of lock cycles                                 | 24                                          | Edit              |
| 区                       | Total number of lock cycles                           | 24                                          |                   |
| <b>Statistics</b>       | Time counters                                         | Current value                               | Edit              |
| Service                 | System uptime                                         | 365                                         | Edit              |
|                         | Total system up time                                  | 690                                         |                   |
|                         | System down time                                      | 130                                         | Edit              |

*Figure 34: Statistics view*

Some of the data can be written by tapping **Edit**. Some of the statistics can be reset by tapping **Reset**.

#### <span id="page-30-0"></span>Statistics overview

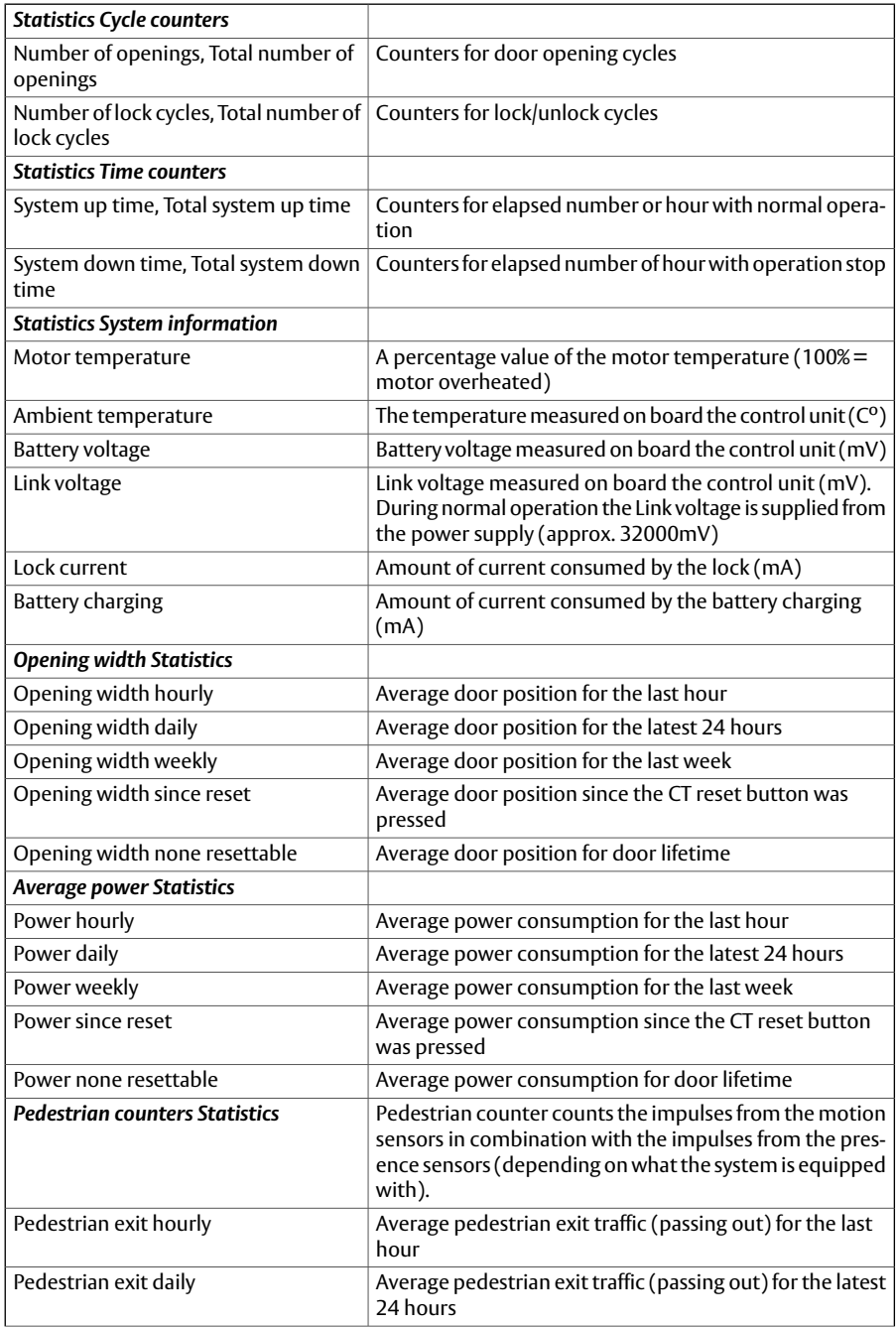

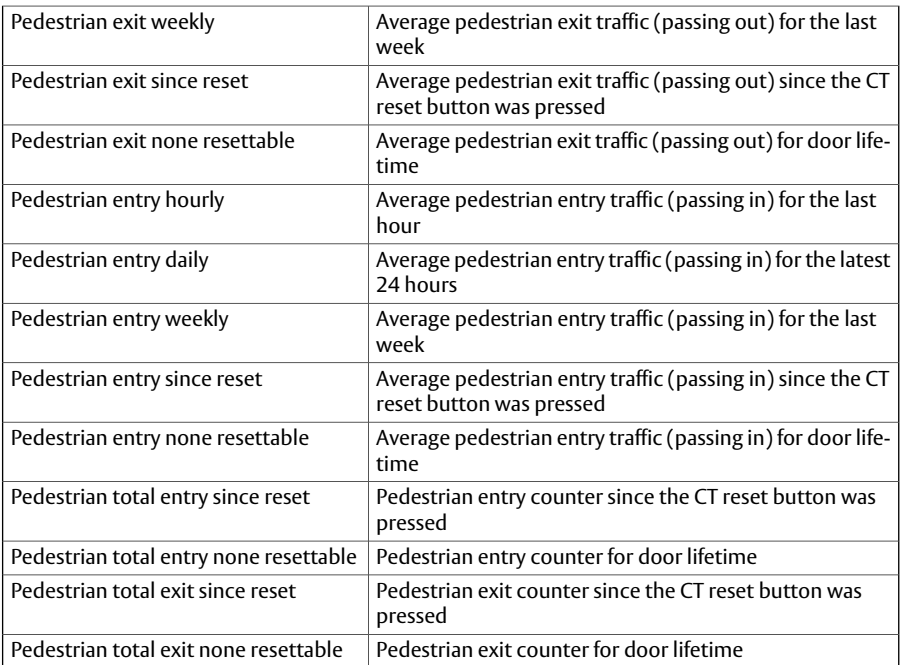

## <span id="page-32-0"></span>Service view

In the sub menu (1 in *Figure [35](#page-32-2)*), it's possible to navigate between *System information view* and *Service session view*.

## <span id="page-32-1"></span>System information

The software version and boot loader version for all connected devices are listed in this view. Depending on the software version of the connected MCU/MCU-ER the boot loader function may be disabled.

<span id="page-32-2"></span>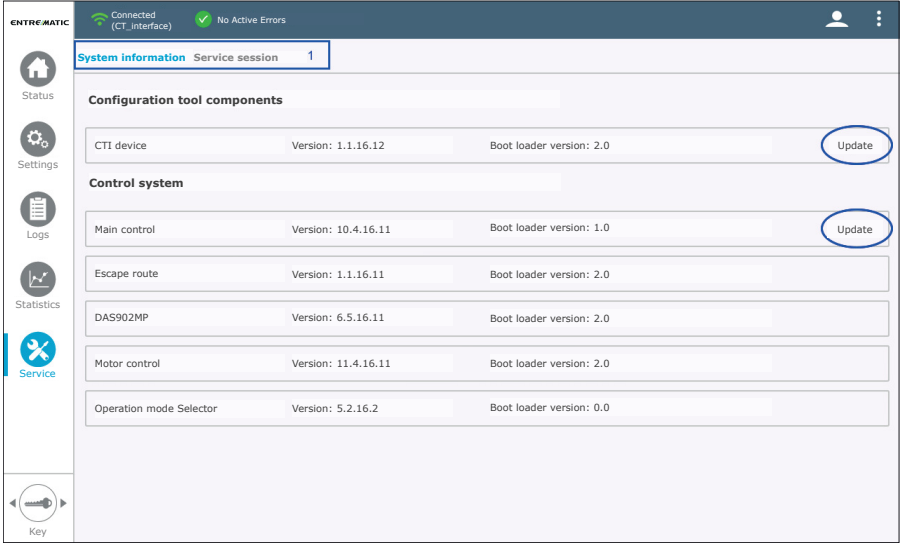

*Figure 35: System information*

## <span id="page-33-0"></span>Update software (boot loader)

<span id="page-33-1"></span>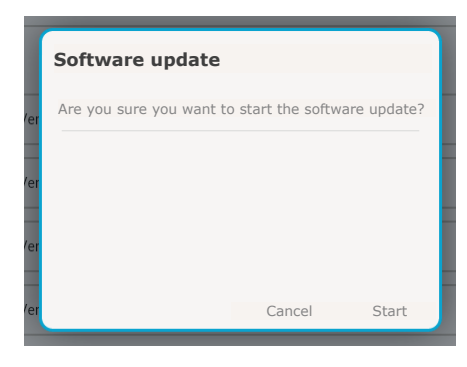

*Figure 36: Start the update*

**Software update** CTI programming 82%

*Figure 37: Update progress*

Depending on the software version of the connected MCU/MCU-ER this function may not work. The DAS900CTI device and the control system are updated independently.

Tap one of the **Update** buttons (see *Figure [35](#page-32-2)*) depending on which device(s) to update; the system file chooser dialog opens.Navigate to the location where you have stored your upgrade file(s) (there are one file for the DAS900CTI device and one for the control system). Accept the security question by tapping **Start** (see *Figure [36](#page-33-1)*).

During the update sequence the progress is shown in dialog, wait until is ready and tap Finalize to exit the Software update process.

#### <span id="page-34-0"></span>Service session

Service session feature track all parameter changes and active errors during a connection session (from connect to disconnect with the MCU/MCU-ER) and display them on the screen.

| <b>ENTREMATIC</b>   |                                              | ÷<br>Connected<br>$\bullet$<br>V No Active Errors<br>(CT_interface) |              |         |                                                 |  |  |
|---------------------|----------------------------------------------|---------------------------------------------------------------------|--------------|---------|-------------------------------------------------|--|--|
| ш                   | System information<br><b>Service session</b> |                                                                     |              |         |                                                 |  |  |
| Status              | Service session                              |                                                                     |              |         | R<br>Œ<br>$\frac{1}{2}$<br>Save<br>Load<br>Mail |  |  |
| $\mathbf{Q}_\alpha$ | Id                                           | Parameter name                                                      | From         | To      | Timestamp                                       |  |  |
| Settings            | $\mathbf 0$                                  | High Speed Opening                                                  | 400          | 466     | 11/17/2015, 2:56:19<br>AM                       |  |  |
| Ħ<br>Logs           | 3                                            | Hold Open Time                                                      | 7000         | $\circ$ | 11/17/2015, 2:56:29<br>AM                       |  |  |
| $\mathcal{N}$       | 16                                           | Inner Impulse Monitoring                                            | $\mathbf{0}$ | $1\,$   | 11/17/2015, 2:56:38<br>AM                       |  |  |
| Statistics          | 16                                           | Inner Impulse Monitoring                                            | $\,1\,$      | $\circ$ | 11/17/2015, 2:57:04<br>AM                       |  |  |
|                     | Id                                           | Error name                                                          |              | Status  | Timestamp                                       |  |  |
| Service             | $E1-19$                                      | Inner Impulse Error                                                 |              | Active  | 11/17/2015, 2:56:51<br>AM                       |  |  |
|                     |                                              |                                                                     |              |         |                                                 |  |  |
|                     |                                              |                                                                     |              |         |                                                 |  |  |
|                     |                                              |                                                                     |              |         |                                                 |  |  |
|                     |                                              |                                                                     |              |         |                                                 |  |  |
| Kev                 |                                              |                                                                     |              |         |                                                 |  |  |

*Figure 38: Service session*

Tap **Save** button to display the save Service session dialog. Enter a new file name (mandatory) and use the text area to describe the installation or service in detail (optional).

Tap **Load** button to load a previous saved Service session. The contents of the Service session will be displayed in a dialog box.

Tap **Mail** button to create a mail based on the current Service session.

**Note!** This function requires that you have configured the Tablet with an E-mail account.

| <b>ENTRE MATIC</b>          | Connected<br>(CT_interface) | $\mathbf{L}$ :<br>V No Active Errors                                                             |  |
|-----------------------------|-----------------------------|--------------------------------------------------------------------------------------------------|--|
| Æ                           | System information          | Service session                                                                                  |  |
|                             | Service session             | $\mathcal{L}$<br>$\bigoplus$<br>$\overline{r}$<br>Started: 11/17/2015, 2:55:30 AM<br><b>Savo</b> |  |
| $\overline{\Omega_{\rm o}}$ | id.                         | Duration: 2m 30s<br>Timestamp                                                                    |  |
|                             | $\overline{0}$              | 11/17/2015, 2:56:19<br><b>AM</b><br>CT Service session                                           |  |
| E                           | $\overline{\mathbf{3}}$     | 11/17/2015, 2:56:29<br><b>AM</b>                                                                 |  |
| $\bullet$                   | 16                          | 11/17/2015, 2:56:38<br><b>AM</b>                                                                 |  |
|                             | 16                          | 11/17/2015, 2:57:04<br><b>AM</b>                                                                 |  |
|                             | Id                          | Timestamp                                                                                        |  |
|                             | $E1-19$                     | 11/17/2015, 2:56:51<br><b>AM</b>                                                                 |  |
|                             |                             |                                                                                                  |  |
|                             |                             | Cancel<br>Save                                                                                   |  |
|                             |                             | Copied to clipboard.                                                                             |  |
|                             |                             |                                                                                                  |  |

*Figure 39: Save Service session*

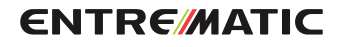

Entrematic Group AB, Lodjursgatan 10, SE-261 44 Landskrona, Sweden www.entrematic.com